# **Boletim Técnico**

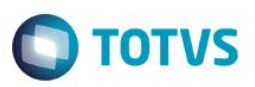

## **Gráficos e Visões**

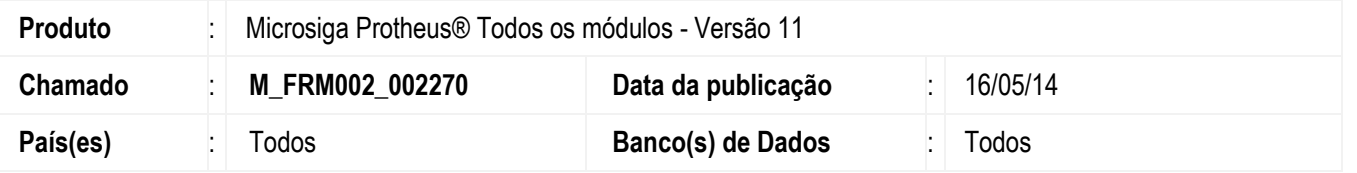

Implementada melhoria na qual disponibilizamos ferramenta que permite utilizar o conceito de visões de informações, possibilitando enxergar em um *browse*, a visão configurada.

O conceito de visões parte do seguinte principio: Uma visão será sempre a união de um **Nome** (fornecido para identificar a finalidade da visão), **Configuração de campos** (quais campos de uma tabela se deseja visualizar) e **Filtros** (quais registros se deseja visualizar).

Também está disponível o conceito de **Anexo**, que permite criar gráficos associados ao *browse,* baseado no conteúdo exibido (respeitando a visão ativa no momento).

É necessário que a rotina esteja habilitada para utilizar estes recursos, disponibilizados apenas pelas GDPs.

### **Procedimento para Implementação**

O sistema é atualizado logo após a aplicação do pacote de atualização (Patch) de Lib, com os fontes com data igual ou superior ao descrito abaixo:

- MSLIB.prw 19/03/2014
- FWUIBaseForm.prw 11/03/2014
- FWRelationFilter.prw 13/03/2014
- FWProfile.prw 11/03/2014
- FWFormBrowse.prw 28/04/2014
- FWFilterEdit.prw 15/04/2014
- FWDSViewMaker.prw 10/04/2014
- FWDSView.prw 13/03/2014
- FWDSMGView.prw 23/04/2014
- FWDSMGChart.prw 10/04/2014
- FWDSManager.prw 13/03/2014
- FWDSChartCreator.prw 23/04/2014
- FWDSChart.prw 13/03/2014
- FWDropdown.prw 29/04/2014
- FWBrowse.prw 19/03/2014
- FWAttachFormer.prw 29/04/2014

෧

é de propriedade da TOTVS. Todos os direitos reservados.

 $\ddot{\bullet}$ 

# **Boletim Técnico**

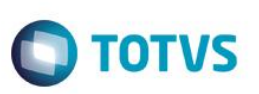

# **Procedimento para Utilização**

#### **Visões**

Este menu é exibido no topo do *browse* com a descrição da visão ativa. O menu oferece as seguintes possibilidades:

- Selecionar uma visão para o *browse*;
- Criar uma nova visão;
- Abrir o gerenciador de Visões;

O **Gerenciador de Visões** exibe todas as visões criadas pelo usuário com as operações:

**Alterar** - Permite editar as configurações da visão selecionada; **Excluir** - Exclui todas as visões selecionadas;

Ações relacionadas:

**Definir como padrão** - Define a visão selecionada como padrão (uma visão definida como padrão é carregada automaticamente no momento da abertura da rotina).

**Restaurar visão padrão** - Restaura a visão padrão original da rotina

#### **Gráficos**

A área do gráfico está ao lado direito do *brows*e com um separador que permite expandir ou retrair a área.

O menu dos gráficos é exibido no topo da área com a descrição do gráfico ativo. O menu oferece as seguintes possibilidades:

- Selecionar gráfico a exibir;
- Criar um novo gráfico;
- Abrir o Gerenciador de Gráficos;

O **Gerenciador de Gráficos** exibe todos os gráficos criados pelo usuário com as operações:

**Alterar** - Permite editar as configurações do gráfico selecionado; **Excluir** - Exclui todos os gráficos selecionadas;

Ações relacionadas:

**Definir como padrão** - Define o gráfico selecionado como padrão (será carregado automaticamente).

Além do menu, na área do gráfico ativo, ao lado do título do gráfico podemos alterar algumas configurações, tais como tipo do gráfico, *picture* e máscara. Porém, estas alterações são apenas para efeito de visualização (elas não são salvas). Para realizar uma alteração permanente é necessário utilizar o **Gerenciador de Gráficos**, selecionar o gráfico e então, a opção **Alterar.**

### **Exemplos:**

#### **Visões**

- 1. Ao acessar uma rotina com as Visões habilitadas clique no link que aparece no topo do *browse* **Exibir Todos.**
- 2. Clique no menu e selecione a opção **Criar Visão**.
- 3. Preencha o nome da visão e selecione um índice para ela. Este índice é aplicado no *browse* ao selecionar a visão.
- 4. Selecione as colunas que deseja exibir no *browse*. Ao aplicar este será reestruturado e exibirá apenas as colunas definidas.

## **Boletim Técnico**

5. Se desejar configure um filtro (opcional), sendo que este é criado e aplicado automaticamente no *browse* ao selecionar a visão.

 $\bigcap$  TOTVS

- 6. Confirme a visão e a pergunta para aplicar na visão criada.
- 7. Verifique que o *browse* aplica as configurações definidas na visão (colunas, índice e filtros).

### **Gráficos**

- 1. Expanda o painel de gráficos clicando no separador ao lado direito do *browse.*
- 2. Clique no menu superior e selecione a opção **Criar Gráfico.**
- 3. Preencha os campos para cria-lo.
- 4. Clique em **Gerar Gráfico.**
- 5. Selecione o gráfico gerado e confirme a visualização, conforme a configuração utilizada.
- 6. Clique no ícone de Engrenagem ao lado direito superior do gráfico para exibir as opções do gráfico ativo.
- 7. O tipo de gráfico pode ser alterado, utilize a *picture* e defina uma máscara para antes ou depois do valor.

### **Informações Técnicas**

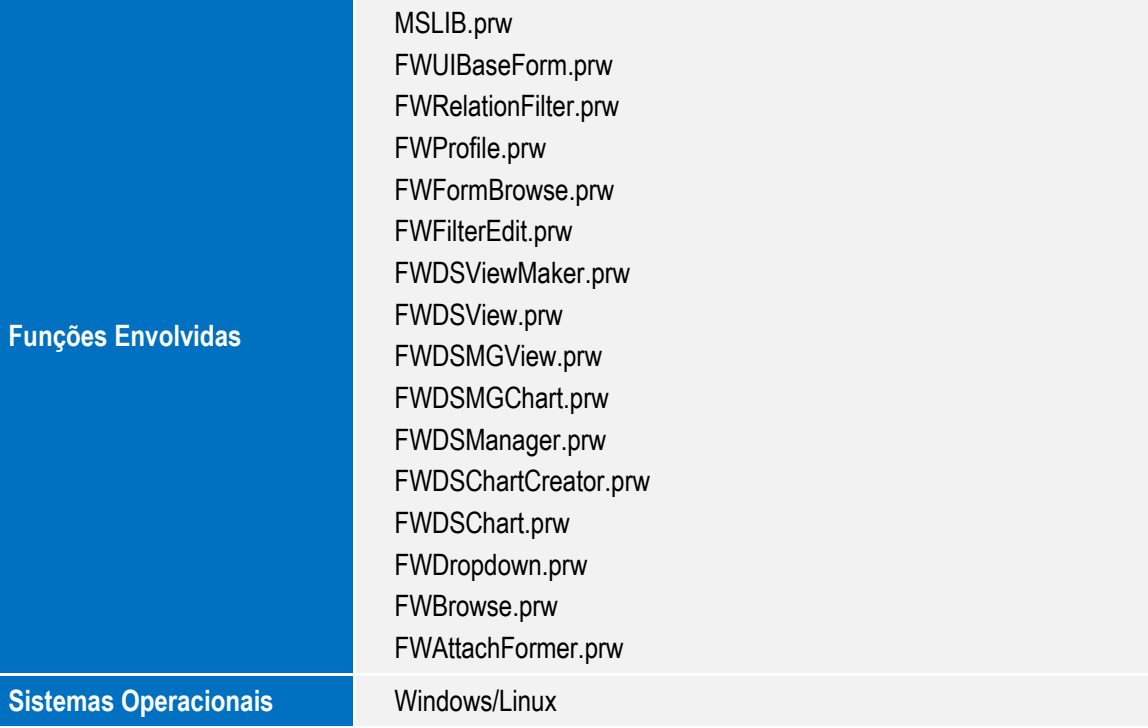

൫

 $\ddot{\bullet}$ 

Todos - Gráficos e Visões